# myTTM Game Schedules for Teams

This document is intended for myTTM team users. It provides information specifically for teams when using the myTTM Games Schedules web service.

The following topics will be discussed in this document:

Show League Schedule [and Standings for Your Team](#page-1-0) [Enter Game Results](#page-2-0) [View Game Results](#page-4-0) [View Game Sheet](#page-6-0) [Show Missing Game Results](#page-7-0)

[Add Tournaments](#page-8-0) Modify [Tournament](#page-9-0) [Delete Tournament](#page-10-0) [Add Game Sheets for a Tournament](#page-11-0) [View Game Sheets for a Tournament](#page-12-0)

Please refer to the following help documents for additional information for teams:

*myTTM General Help for Teams myTTM Suspension Reporting for Teams myTTM Affiliation Reporting for Teams*

These can be found in the *Help* menu on the myTTM Web Service portal.

# <span id="page-1-0"></span>**Show League Schedule and Standings for Your Team**

You can easily view the league schedule and standings for your team by selecting *Show Team Schedule/Standings* from the *Schedules* menu as shown below.

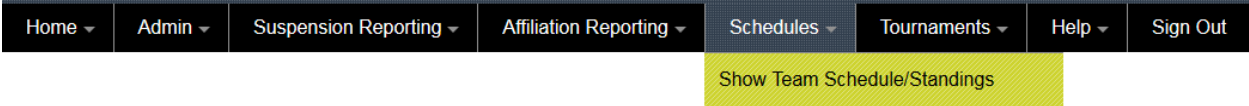

Your team schedule will be displayed as shown in the example below.

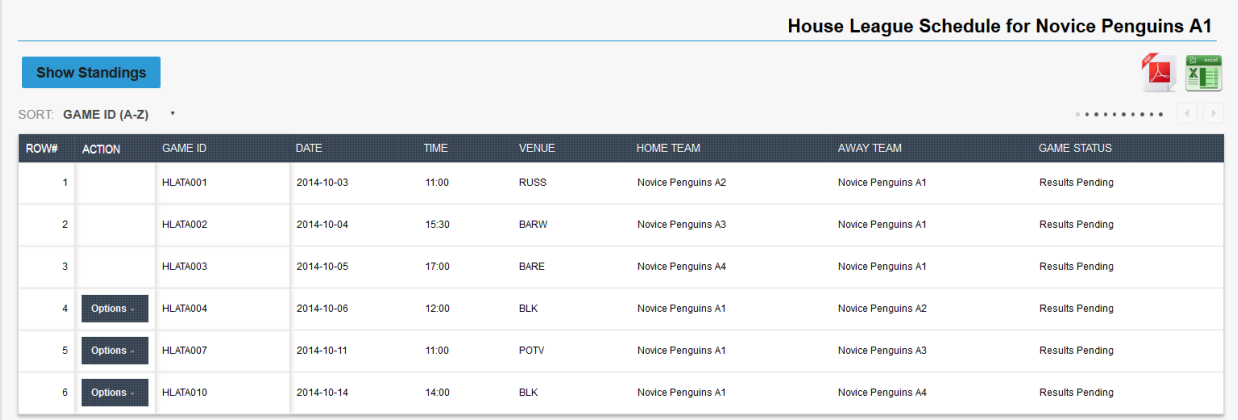

To see the league standings for your team's division, click the **Show Standings** button. The standings will be displayed as shown in the example below.

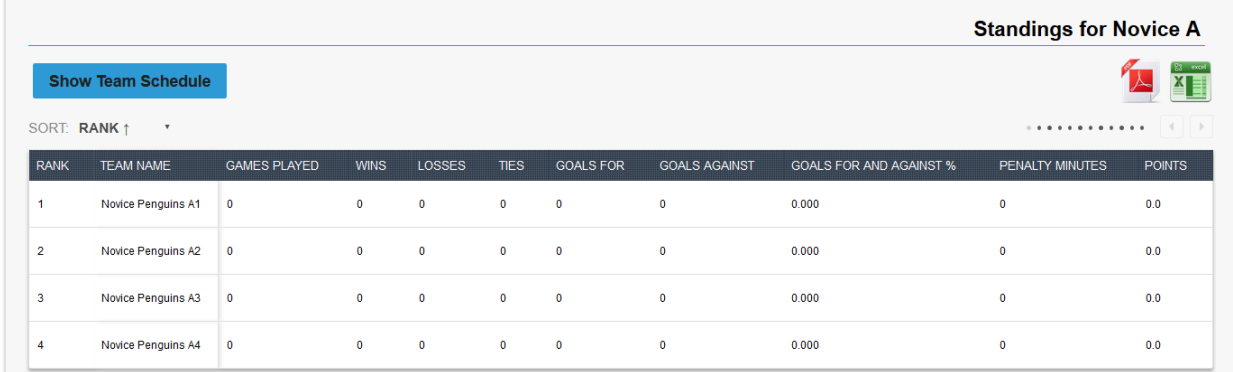

#### <span id="page-2-0"></span>**Enter Game Results**

Home teams can enter games results for all league games that have been played. This can be done by selecting *Show Team Schedule/Standings* from the *Schedules* menu as shown below.

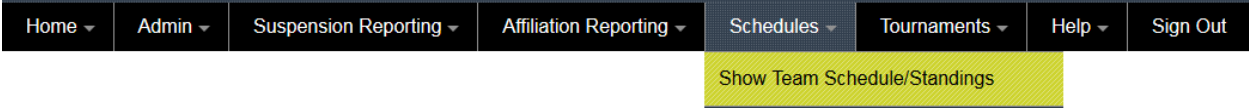

Your team schedule will be displayed as shown in the example below.

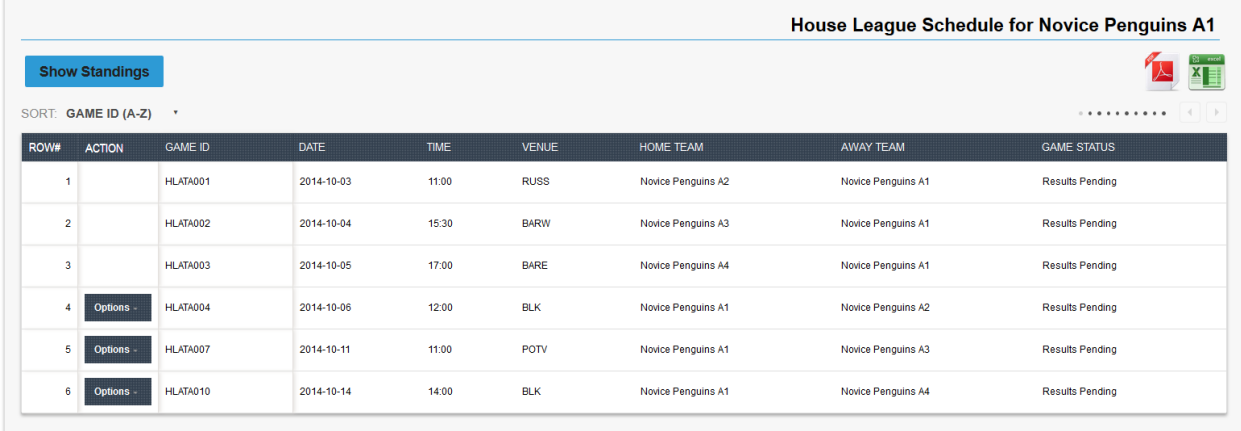

For played home games an *Options* menu will appear in the *Action* column for the game listing. To enter the game results, select *Enter Game Results* from the *Options* menu for the game listing as shown below.

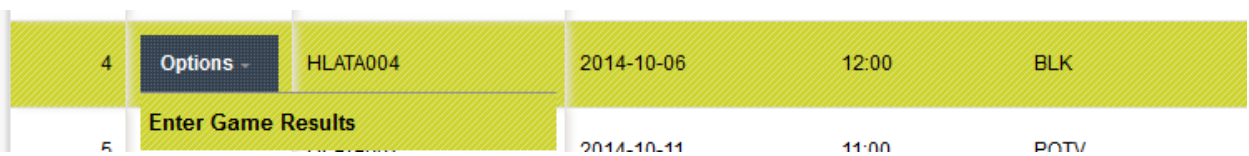

t.

A game results entry page will be displayed. Enter scores, penalty minutes and provide the game sheet as shown in the example below.

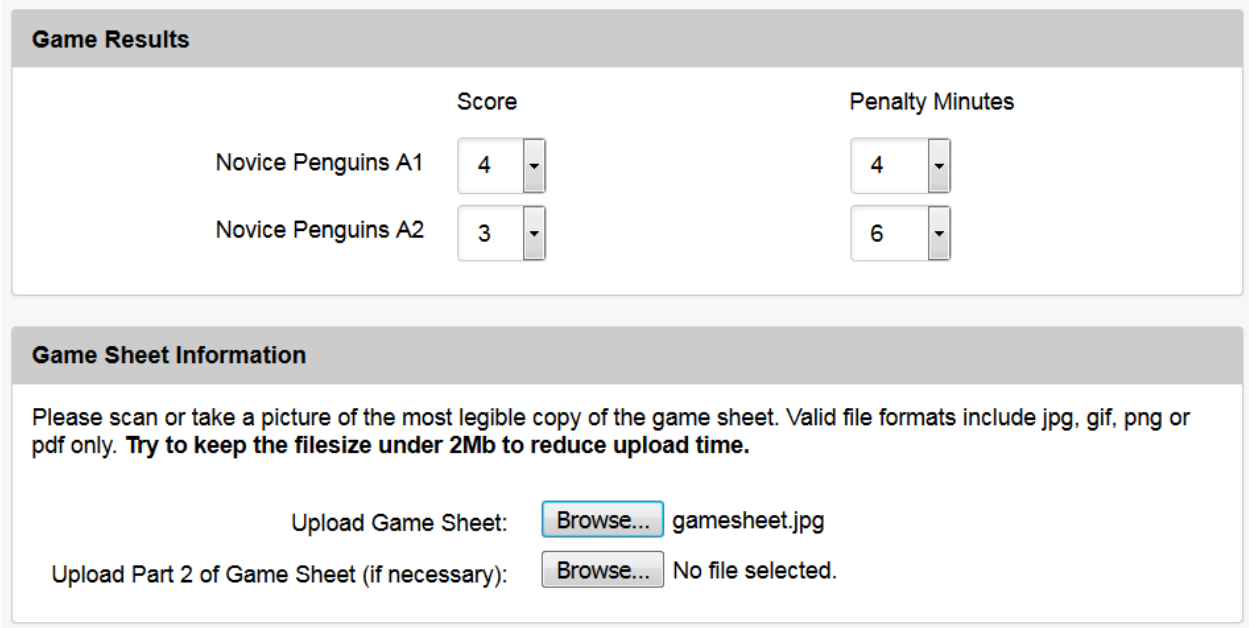

Click the **Save** button to have the results updated. This will automatically show the score in the league schedule and the league standings will be updated as shown in the example below.

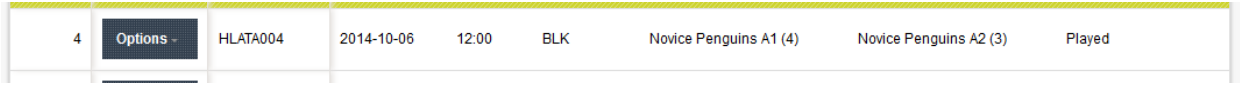

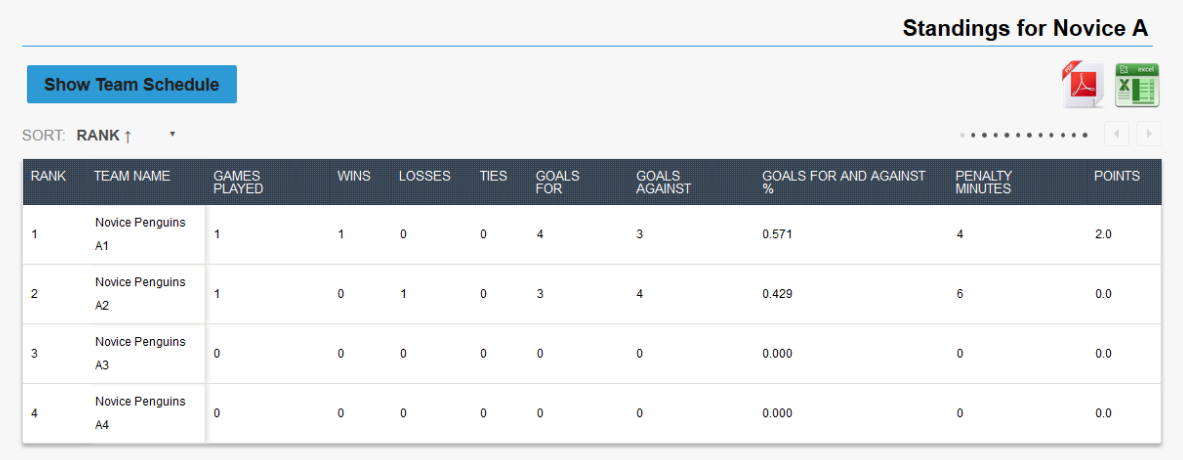

## <span id="page-4-0"></span>**View Game Results**

For any game that has been played and game results have been entered (by your team or the opposing team), you can view the game results by selecting *Show Team Schedule/Standings* from the *Schedules* menu as shown below.

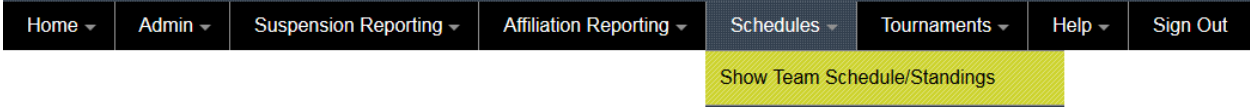

Your team schedule will be displayed as shown in the example below.

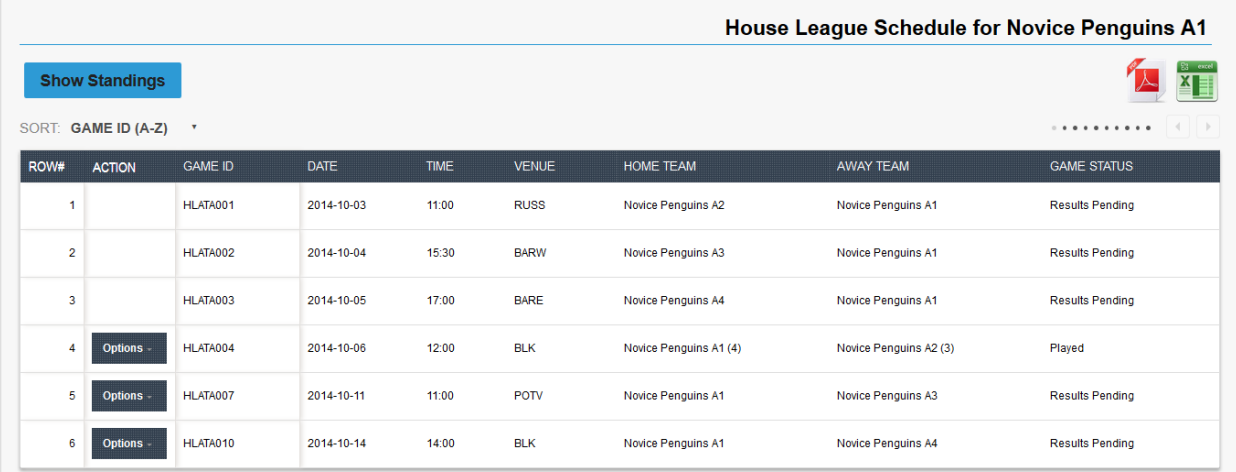

For played games an *Options* menu will appear in the *Action* column for the game listing. To view the game results, select *View Game Results* from the *Options* menu for the game listing as shown below.

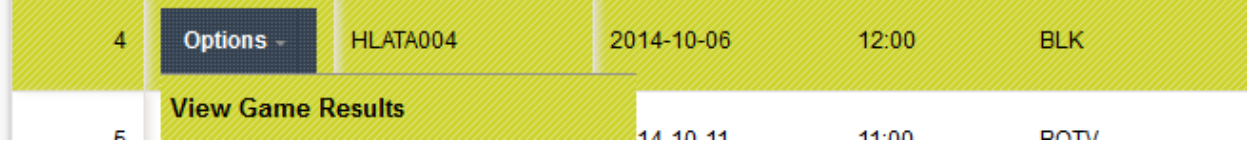

A game results page will be displayed as shown in the example below.

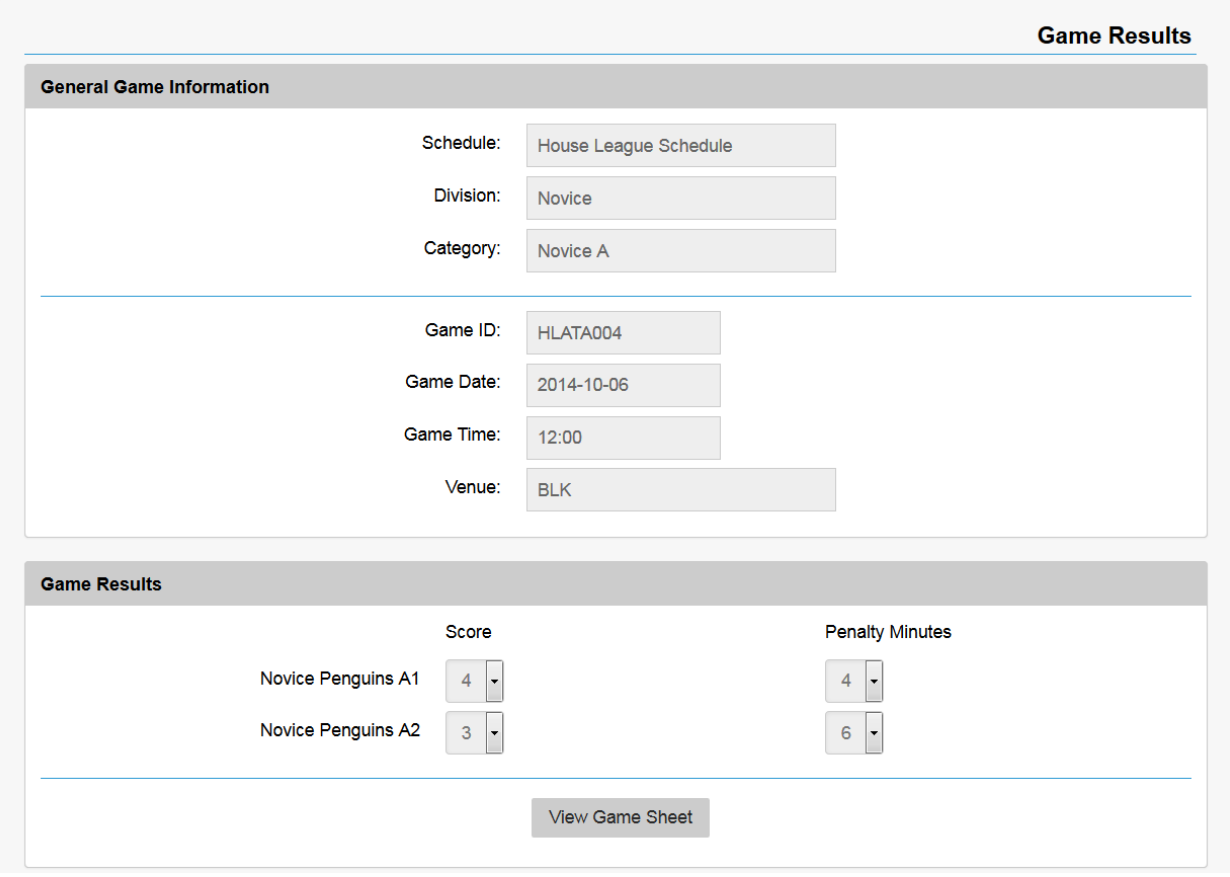

#### <span id="page-6-0"></span>**View Game Sheet**

For any game that has been played and game results have been entered (by your team or the opposing team), you can view the game sheet by selecting *Show Team Schedule/Standings* from the *Schedules* menu as shown below.

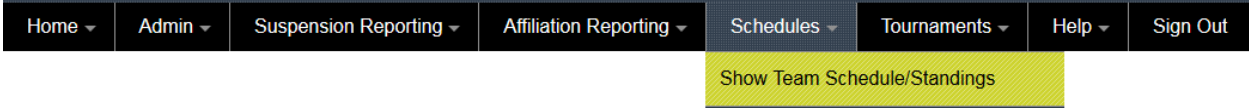

Your team schedule will be displayed as shown in the example below.

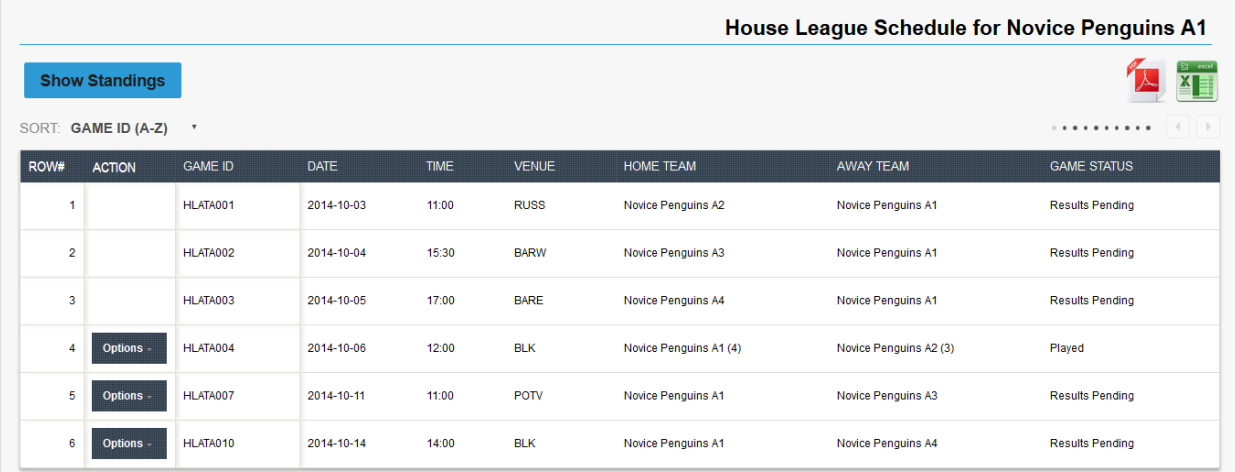

For played games an *Options* menu will appear in the *Action* column for the game listing. To view the game sheet, select *View Game Sheet* from the *Options* menu for the game listing as shown below.

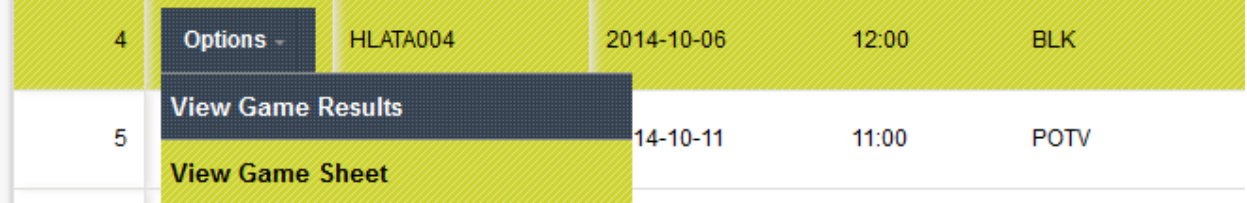

# <span id="page-7-0"></span>**Show Missing Game Results**

For any game that has been played and game results have not yet been entered (by your team or the opposing team), you can quickly list these games. It is important that you enter all game results for home games displayed in this list as your team is responsible for providing game results for home games.

Showing the list of missing games results is done by selecting *Show Missing Games Results* from the *Schedules* menu as shown below.

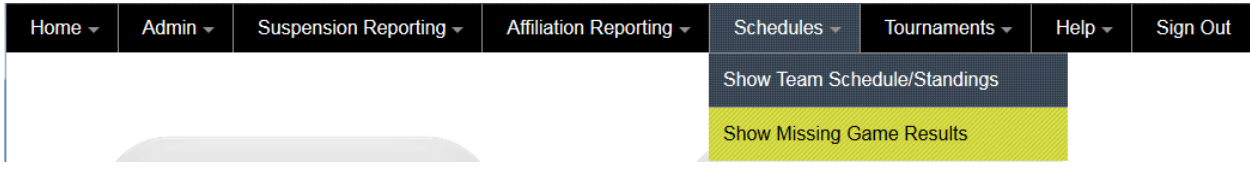

The list of games from your team schedule will be displayed where any games have missing game results as shown in the example below.

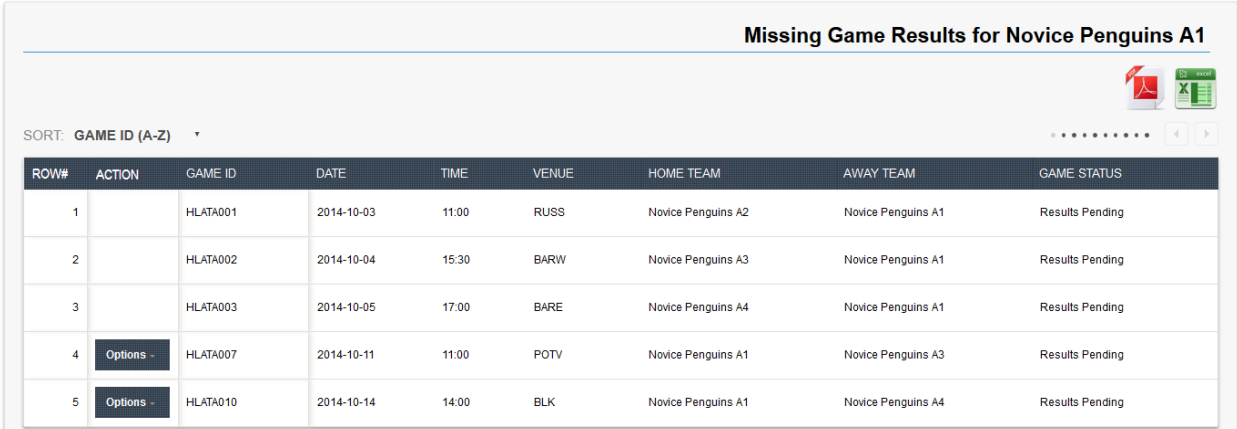

#### <span id="page-8-0"></span>**Add Tournaments**

Your team is required to provide a list of all tournaments that you will play in for the season. In addition you will be required to upload game sheets for each tournament game that was played.

Add a tournament for your team by selecting *Show Tournament Listing* from the *Tournaments* menu as shown below.

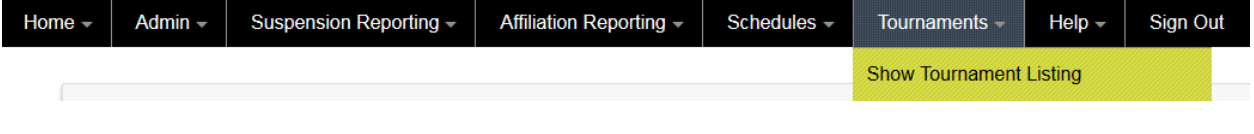

Next, click the **Add Tournament** button to have the add team tournament page displayed. Fill the form to add the tournament as shown in the example below.

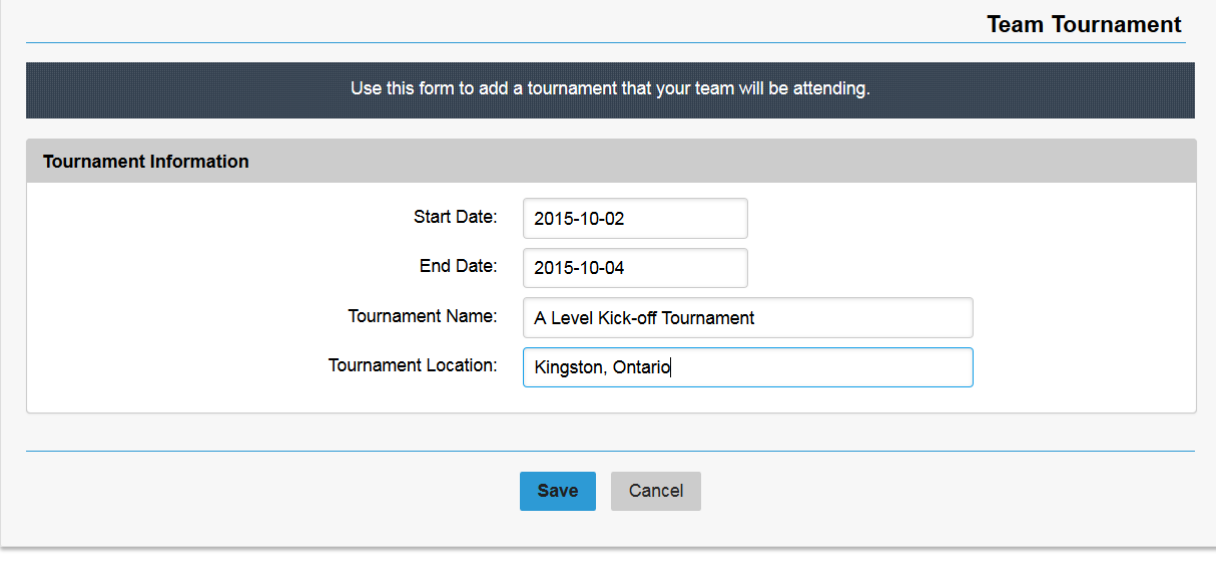

Click the save button to have the tournament added to the tournament list as shown in the example below.

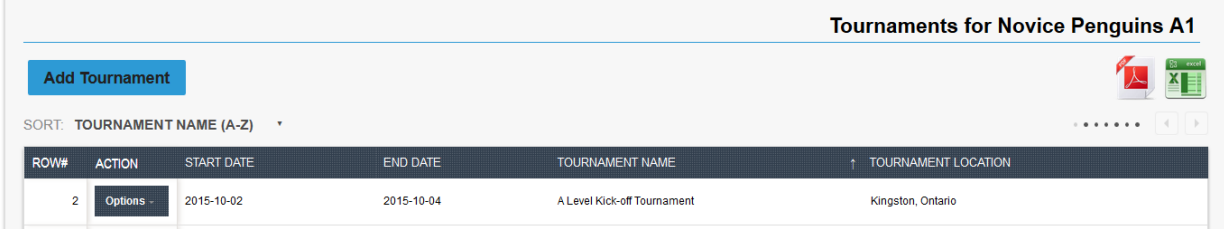

#### <span id="page-9-0"></span>**Modify Tournament**

You can update any tournament that has not yet been attended (according to current date). This is done by selecting *Show Tournament Listing* from the *Tournaments* menu as shown below.

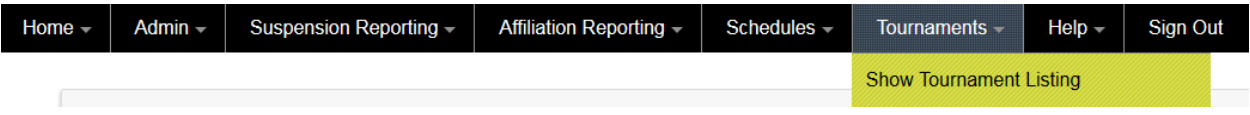

Next, from the *Options* menu next to the unattended tournament select *Modify Tournament* as shown below.

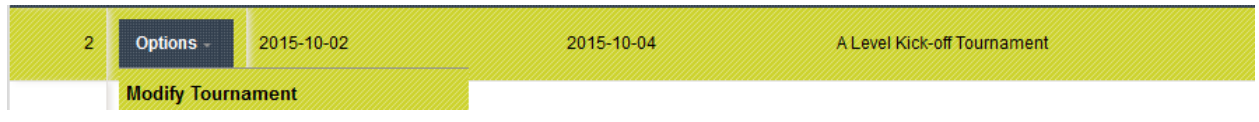

Enter changes to the tournament from the team tournament page and click the **Save** button to save the changes as shown below.

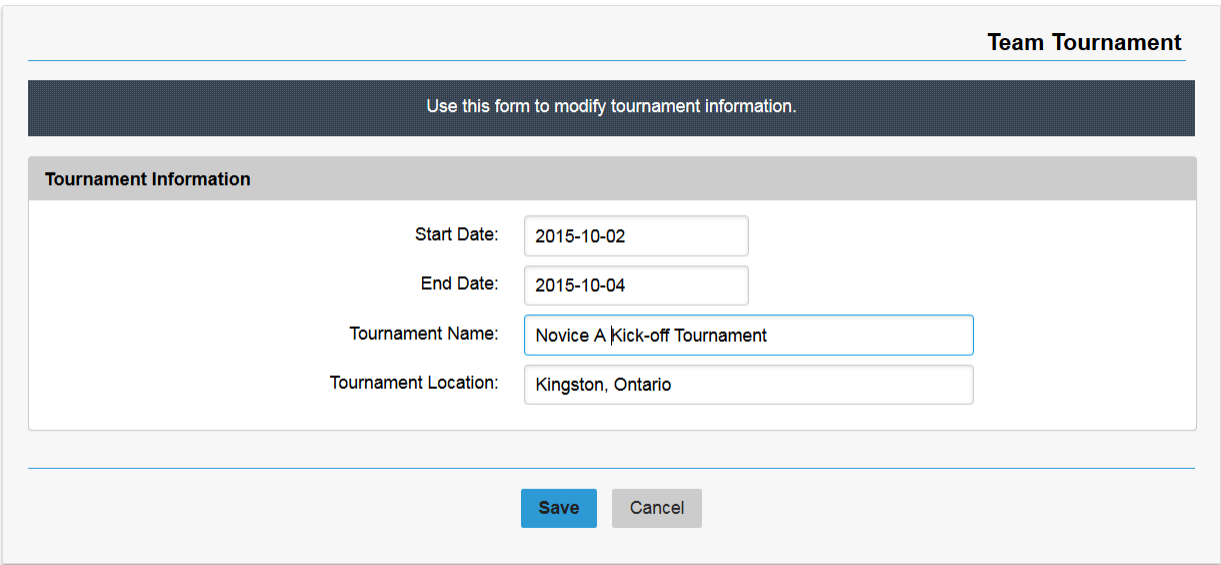

# <span id="page-10-0"></span>**Delete Tournament**

You can delete any tournament that has not yet been attended (according to current date). This is done by selecting *Show Tournament Listing* from the *Tournaments* menu as shown below.

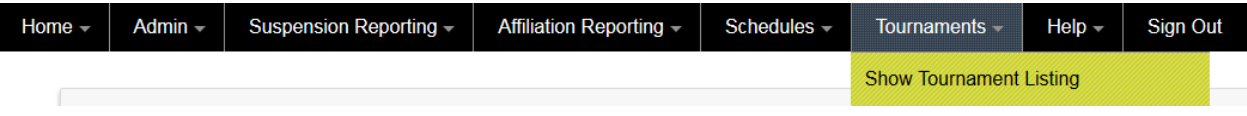

Next, from the *Options* menu next to the unattended tournament select *Delete Tournament* as shown below.

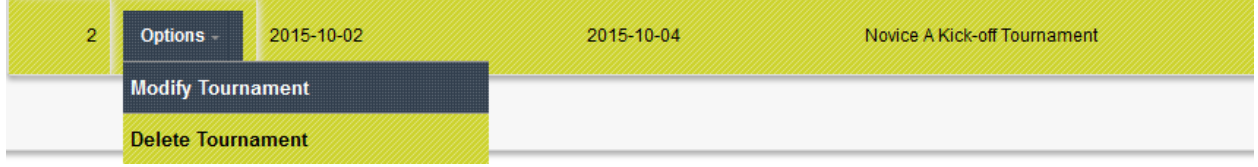

# <span id="page-11-0"></span>**Add Game Sheets for a Tournament**

For a tournament that has been attended by your team you are required to upload game sheets for each game played. This is done by selecting *Show Tournament Listing* from the *Tournaments* menu as shown below.

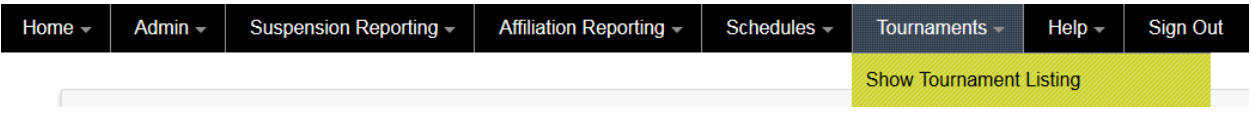

Next, from the *Options* menu next to the attended tournament select *Upload Game Sheets* as shown below.

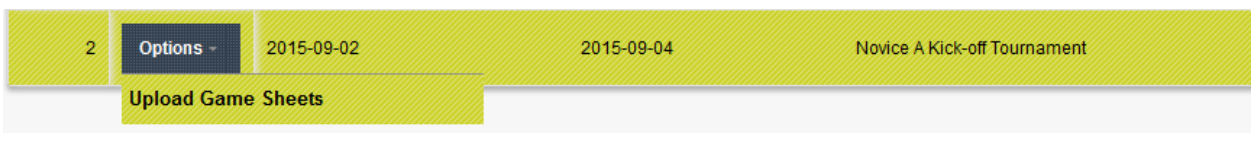

Select the game sheets for each game and click the button to save the changes as shown below.

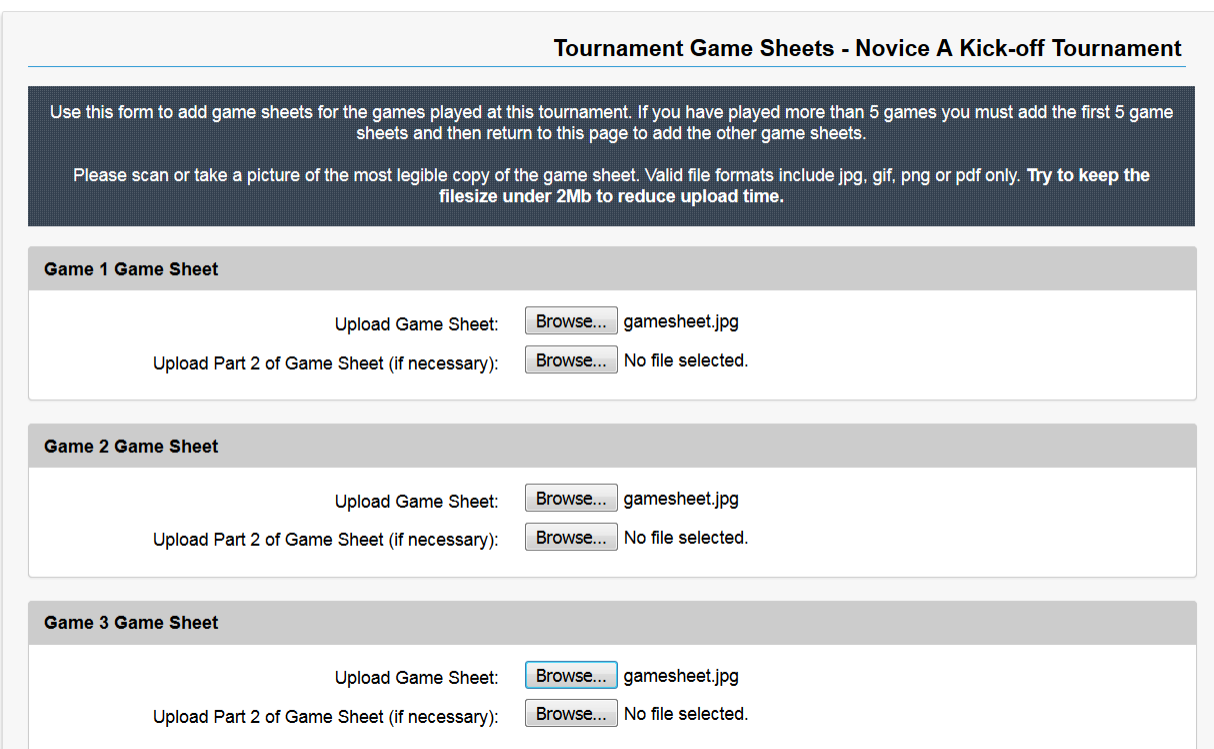

# <span id="page-12-0"></span>**View Game Sheets for a Tournament**

For a tournament that has been attended and game sheets have been uploaded you can view these game sheets by selecting *Show Tournament Listing* from the *Tournaments* menu as shown below.

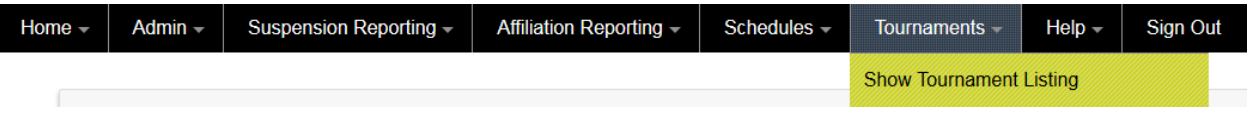

Next, from the *Options* menu next to the attended tournament select *View Game Sheets* as shown below.

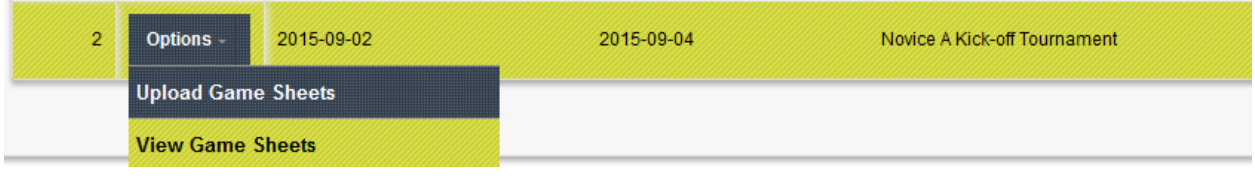

From the tournament game sheet page, click the button Niew Game Sheet next to the game number to have that game sheet displayed.